## Create a New Recital

Last Modified on 11/03/2020 12:34 am EST

Follow these instructions to create a new recital:

## Create a New Recital

- 1. Point to Events and choose List Recital to open the Recital Module.
- 2. Select the Create New Recital button.
- 3. In the Create New Recital window, enter a recital name and recital date. Save.

Once the Recital has been created, use the **Recital Name** link on the *Recital Listing* page to add the start time, end time, description, and conflict gap.

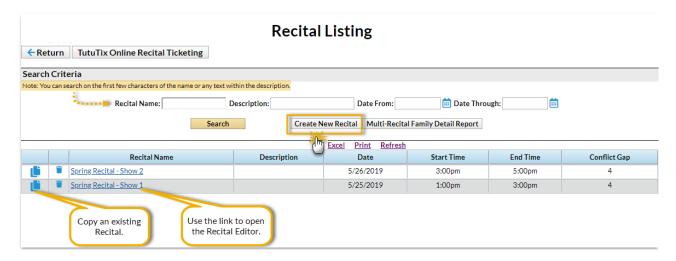

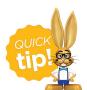

The *Conflict Gap* is the number of performances required between a student's performances. Enter the number of performances a student should have between their performances to allow for costume changes, etc.

Speed up your recital creation by copying one that you have already built.

- 1. Select the **Copy** icon next to the recital you want to copy.
- 2. In the Copy Recital window, add the Name of the new recital.
- 3. Use the drop-down menu to select a copy option:
  - Recital Only > Copies only information in the Recital Info section (date, start/end times, description, and conflict gap)
  - Recital and (empty) Performances > Copies the Recital Info and the Performances along with the songs and length (no students or classes are copied)
  - Recital and Performances (classes and students performing) > Makes a complete copy of the recital

Once you have created your recital, you're ready to take the next step and Add Performances to a Recital.